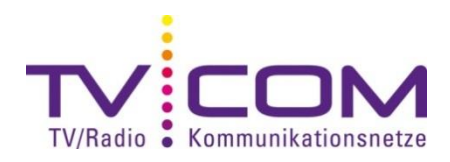

## **DVB-C Sendersuchlauf mit Philips TV**

Beispiel anhand Philips 32PFL8404H/12, andere Geräte gleich oder ähnlich.

## **WICHTIG:**

Setzen Sie im Menü AUTOM. EINSTELLUNG > SENDER ERNEUT EINSTELLEN > EINSTELLUNGEN die Option FREQUENZSUCHE auf VOLLSTÄNDIGE SUCHE, bevor Sie die Sender einstellen.

## **Neuinstallation:**

- 1. Drücken Sie auf der Fernbedienung die Taste
- 2. Wählen Sie mit der Pfeiltaste "Konfiguration" und bestätigen Sie Ihre Auswahl mit "OK".
- 3. Wählen Sie mit der Pfeiltaste nach unten "Einstellung" und bestätigen Sie mit "OK".
- 4. Wählen Sie mit der Pfeiltaste nach unten "Einstellung der Sender" und bestätigen Sie mit "OK".
- 5. Wählen Sie "Autom. Einstellung" mit "OK" aus. Bestätigen Sie den Start mit "OK".
- 6. Wählen Sie nun "Sender erneut installieren" mit "OK".

7. Wählen Sie als Land "Schweiz", bei älterer Software\* des Gerätes "Deutschland". Bestätigen mit "OK".

- 8. Wählen Sie "Kabel" und bestätigen mit "OK".
- 9. Drücken Sie die Pfeiltaste nach rechts und wählen Sie "Einstellungen" mit "OK".

10. Wählen sie "Frequenzsuche", drücken Sie den Pfeil nach rechts und wählen dann "Vollständige Suche" aus.

11. Gehen Sie auf "Fertig" und beenden das Menu mit "OK".

12. Wählen Sie nun "Starten" und starten den Suchlauf mit der "OK" Taste.

13. Geben Sie die Netzwerkfrequenz "346.000" ein und bestätigen Sie mit der "OK" Taste.

14. Warten Sie, bis die Sendersuche abgeschlossen ist. Je nach Gerätemodell dauert der Suchlauf zwischen 10 und 60 Minuten.

15. Bestätigen Sie die Angaben mit der "OK" Taste.

Die Programme werden nach dem Alphabet sortiert. Die Vorgehensweise zum Umsortieren entnehmen Sie bitte dem Handbuch Ihres Gerätes.

\*Aktuelle Firmware finden Sie auf der Philips Homepage.

**Beachten Sie, dass wir auf Fremdgeräte keinen weitergehenden Support leisten können. Bitte wenden Sie sich bei weiteren Fragen oder Problemen an Ihren Radio/TV -Fachhändler.**